# **410** Live Switcher **AV-HS410 Firmware Upgrade Guide**

Follow the steps below to upgrade the AV-HS410 software version.

- **1. Check the software version**
- **2.** Back up the setting data
- **3.** Upgrade the software version
- **4. Initialize the AV-HS410**
- **5.** Load the setting data

A memory card is required to upgrade the AV-HS410 software version.

- There must be at least 1 GB of free space on the memory card.
- SDXC memory cards are not supported.
- Use a memory card which has already been initialized by the AV-HS410. Refer to "1-12-1. Initializing the memory cards" in <Operations and Settings>.

**1. Check the software version** 

Check the software version of the AV-HS410.

- **a Press** the  $\frac{600160}{505}$  button to light its indicator, and **display the System menu.**
- **2** Use [F1] to display the Main Version sub menu. MENU: System/Unlocked **Main Version** Soft
- The AV-HS410's system version information is displayed in the System Version item.

v Main1

### **2. Back up the setting data**

Back up the setting data of the AV-HS410.

- The AV-HS410 live switcher must be initialized in order for the AV-HS410 software version to be upgraded. When the live switcher is initialized, the contents of the video memory (containing still images and video clips) saved in the flash memory are deleted. Be absolutely sure to back up the setting data before attempting to initialize the live switcher.
	- **i** Insert the memory card which has been initialized **by the AV-HS410, into the memory card slot.**
	- **and ,indicator its light to button** <sup>v</sup> **the Press** 2 **display the SD Card menu.**
	- $\bf 3$  Use [F1] to display the File1 sub menu.

MENU : SD Card File1  $\overline{\phantom{a}}$  hs001

- $\blacksquare$  **Use [F2]** to select "Save" for the Mode item, and **then press the [F2].**
- **Lise** [F3] to select "All" for the Save Type item, and **then** press **[F3]**.

**b** Press [F5] (Save) to save the setting data on the memory card.

It will take a few moments to save the setting data. Do not perform either of the operations below until the saving is completed.

- **e** Eject the memory card
- $\bullet$  Turn off the power of the AV-HS410
- It may take a while to save a moving image of a long recording time with high image quality or a still image file with high image quality on the memory card. (Approximately 10 minutes is necessary when data with total size of about 490 MB saved in "All file" is saved to a Panasonic Class 8 SDHC memory card.)

When the saving is completed, the following message is displayed.

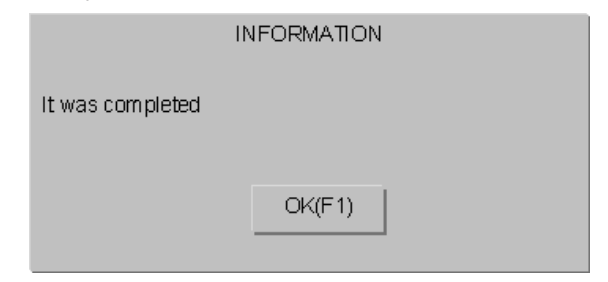

**7** Press [F1] (OK).

#### **3. Upgrade the software version**

Upgrade the AV-HS410 software version.

- **1** Unzip the downloaded file.
- **2** Save the unzipped "\*.41d" file on the memory card.
	- $\bullet$  Save the file on the memory card that has been initialized by the AV-HS410 or on the memory card that was used in the steps of section "2. Back up the setting data".
	- $\bullet$  Save the file in the following location on the memory card.

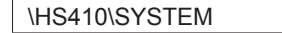

- **a** Eject the memory card from the computer, and  $\frac{1}{10}$  **insert** it into the memory card slot of the AV-HS410.
- **4** Press the  $\frac{|\text{Meas}}{|\text{Beas}|}$  button to light its indicator, and **display the SD Card menu.**
- $\overline{\mathbf{5}}$  Use [F1] to display the File1 sub menu.

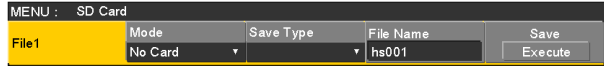

 $\boldsymbol{\mathsf{b}}$  Use [F2] to select "Load" for the Mode item, and **then** press the [F2].

When [F2] is pressed, the file selection screen is displayed.

<Example of what appears on the file selection screen>

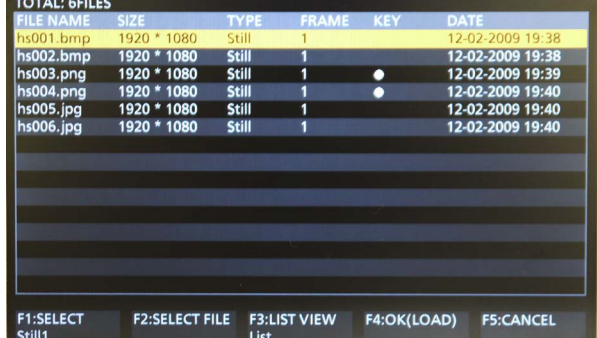

- **7** Use [F1] to select "Upgrade" for the SELECT item.
- $\bf{8}$  Use [F2] to select the file to be upgraded for the **SELECT FILE item.**

**9** Press [F4] to start upgrading the software version. It will take about 2 minutes to upgrade the software .version

Do not perform any other operations until the software version has been upgraded.

If any of the following operations are performed, the software program will fail to be upgraded, making it impossible for the AV-HS410 to start up properly.

- **e** Eject the memory card
- $\bullet$  Turn off the power of the AV-HS410

For the recovery steps to take when the software program upgrading has failed and it is no longer possible for the AV-HS410 to start up properly, consult with your dealer.

When the upgrading of the software version is completed, the following message is displayed.

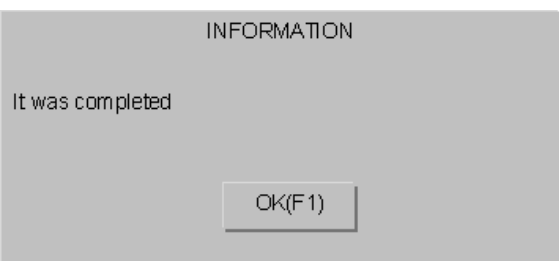

## **10** Press [F1] (OK).

**11** Press [F5] (CANCEL) to close the file selection **.screen**

#### **12** Restart the AV-HS410.

Turn off the power of the AV-HS410, and turn it back on again.

 $\bullet$  Check that the software version has been upgraded correctly after restarting the AV-HS410.

#### **4. Initialize the AV-HS410**

Initialize the setting data of the AV-HS410.

- **a Press the**  $\frac{\text{Coker}}{\text{Sis}}$  button to light its indicator, and **display the System menu.**
- **Z** Use [F1] to display the Initial sub menu.

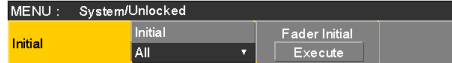

 $3$  Use [F2] to select "Mode B."

**Make absolutely sure that "Mode B" has been .selected** If "Mode A" is selected and [F2] is pressed, the plug-in software that has been installed will be .erased

- $4$  Press [F2] to initialize the setting data.
- $\bullet$  Once initialization has been completed, the power of the AV-HS410 shuts off and turns back on again automatically.

#### **5. Load the setting data**

Load the setting data that was backed up before the software version was upgraded.

- **1** Insert the memory card on which the data is saved **into the memory card slot of the AV-HS410.**
- **2** On the SD Card menu, use [F1] to display the File1 sub menu.

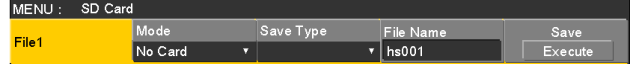

 $\overline{\mathbf{3}}$  Use [F2] to select "Load" for the Mode item, and **then** press the [F2]. When [F2] is pressed, the file selection screen is

displayed.

 $\bf{4}$  Use [F1] to select "All" from the SELECT item when **the file selection screen is displayed.** 

A list of the data saved on the memory card is displayed on the file selection screen.

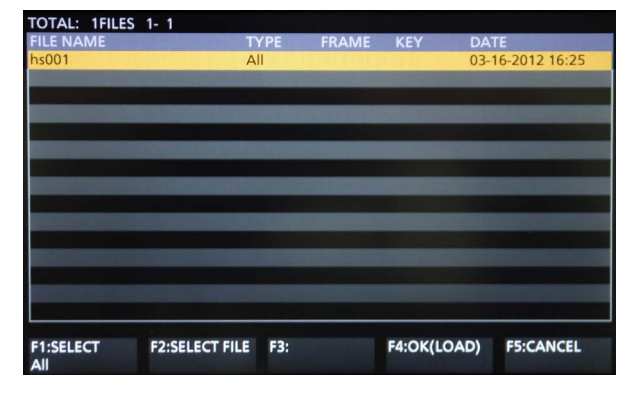

 $5$  Use [F2] (SELECT FILE) to select the target file, and **press** [F4] (OK).

The setting data is loaded from the memory card. It will take a few moments to load the setting data. Do not perform either of the operations below until the saving is completed.

- **e** Eject the memory card
- $\bullet$  Turn off the power of the AV-HS410

When the loading is completed, the following message is displayed.

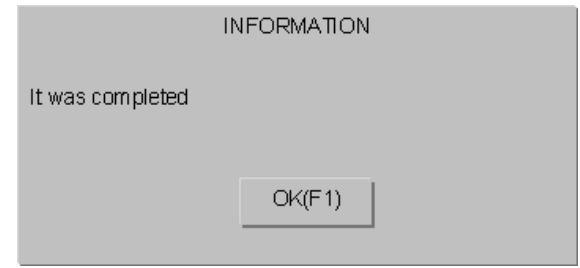

#### **6** Press [F1] (OK).

**Press [F5] (CANCEL) to close the file selection .screen**

- **8** Restart the AV-HS410. Turn off the power of the AV-HS410, and turn it back on .again
- Check that the loaded settings have been reflected in the AV-HS410 after restarting it.

This completes the job of upgrading the software program of the AV-HS410.